## General Instructions

Scan the QR code with your camera or a QR code scanner app. The QR code will take you to the Chalcan web page with a PDF of the map and download links to the GPX file (VbcgNQW...) and the KML file (Guided tour of Chalford).

If you use your camera, download the GPX file and/or the KML file to 'downloads'. Save it to your downloads by clicking on 'Download'. See below.

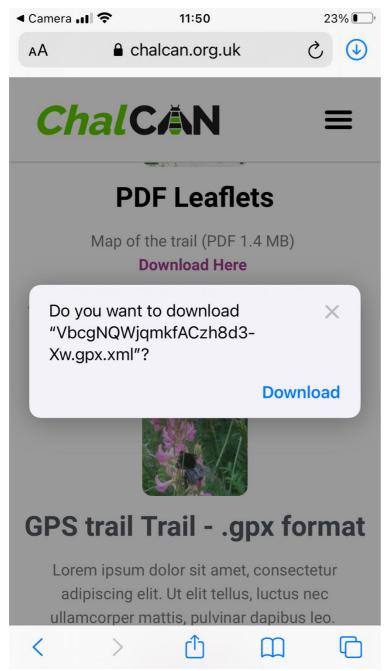

Open your downloads by clicking on the blue arrow on the top right of the screen – see below.

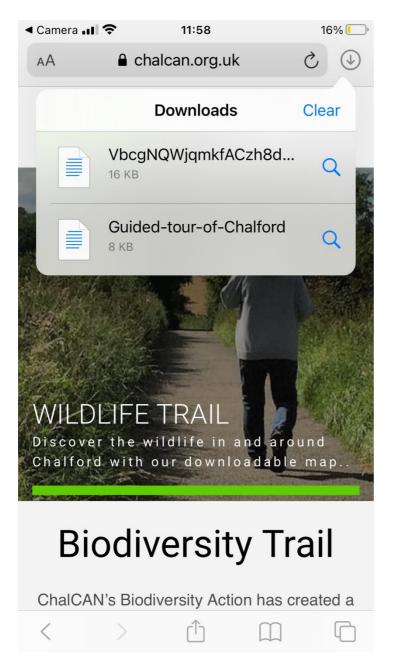

Open either of them and 'share it' (box with arrow) – see image below.

The apps that can open up the GPX file or the KML file should appear on the bottom of the screen e.g. Viewranger or Google Earth.

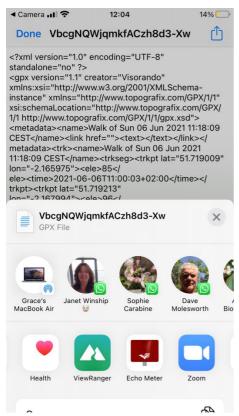

Click on the appropriate one and it should appear in the app as a trail – see below.

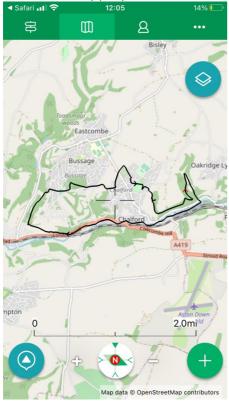

Or in google Earth – see below. The blue spot in the image below is my location.

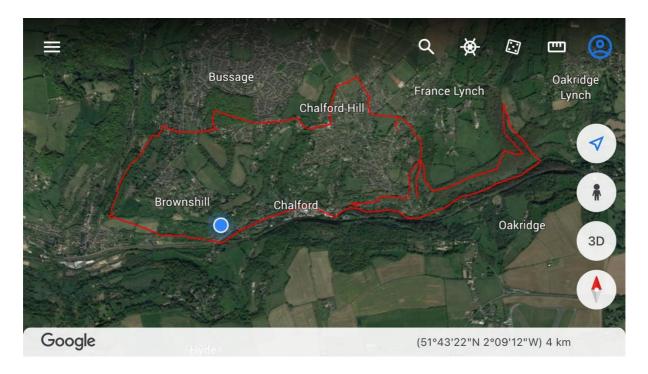

These files can also be downloaded on your computer. The GPX file can be uploaded to your GPS, or any GIS software such as QGIS or ARCGIS.

The KML file can also be opened in Google Earth on your laptop or tablet.